# Installazione stampanti di Dipartimento

*1. Download e apertura del del File*

Scaricare il driver dal sito [Kyocera](https://www.kyoceradocumentsolutions.it/content/download-center/it/drivers/all/Kxv4Driver_signed_zip.download.zip) Scompattarlo e lanciare l'eseguibile Setup.exe che si trova nella cartella "en"

Si aprirà il programma, cliccare su installazione rapida

| Kyocera Product Library                    |                                                                                       |                                        |   |   |                          |    |                |        |   |   |        | п | X |          |        |   |   |
|--------------------------------------------|---------------------------------------------------------------------------------------|----------------------------------------|---|---|--------------------------|----|----------------|--------|---|---|--------|---|---|----------|--------|---|---|
| <b>C</b> KYOCERA<br><b>Product Library</b> |                                                                                       |                                        |   |   |                          |    |                |        |   |   |        |   |   |          |        |   |   |
| ٠<br>₽                                     | Installazione rapida<br>Aggiungi singolo dispositivo e relativi<br>driver predefiniti |                                        |   |   |                          |    |                |        |   |   |        |   |   |          |        |   |   |
| $+ 0$<br>드                                 | Installazione personalizzata<br>Aggiunge più dispositivi e utility di<br>stampa       | $\sim$                                 | ٠ |   | ٠                        | ٠  | ٠              |        | × | ٠ | ٠      | ٠ | ٠ | ٠        | ×      | ٠ | × |
| 火                                          | <b>Manutenzione</b><br>Esegue programmi di utility                                    |                                        |   |   |                          |    |                |        |   |   |        |   |   |          |        |   |   |
| $\bullet$<br>÷                             | <b>Disinstalla</b><br>Rimuove dispositivi, driver e utility                           | ٠                                      | ٠ |   | ×                        | ٠  | ×              | u      |   | ٠ | ÷      | ٠ | ÷ | ٠        | $\sim$ | ÷ |   |
|                                            |                                                                                       | ÷                                      | × | × | ×                        | 14 | $\mathbb{R}^2$ | $\sim$ | × | ٠ | ×      | u | u | <b>A</b> | ×      | × |   |
|                                            |                                                                                       |                                        |   |   |                          |    |                |        |   |   |        |   |   |          |        |   |   |
|                                            |                                                                                       | ٠                                      | ٠ |   | $\overline{\phantom{a}}$ | ٠  | ÷              | ٠      | ٠ | ٠ | $\sim$ | ٠ | ٠ | ٠        | ×      | ٠ |   |
|                                            |                                                                                       |                                        |   |   |                          |    | ×              |        |   |   | ٠      | ٠ | × | ٠        | ×      | ٠ |   |
|                                            |                                                                                       |                                        |   |   |                          |    |                |        |   |   |        |   |   |          |        |   |   |
|                                            |                                                                                       | C 2020 KYOCERA Document Solutions Inc. |   |   |                          |    |                |        |   |   |        |   |   |          |        |   |   |

 *Figura 1*

#### *2. Scelta della stampante*

Alla schermata successiva appariranno tutte le stampanti Kyocera, collegate in rete, del Dipartimento, *TASKalfa* sono le stampanti fotocopiatrici, le *ECOSYS* sono le stampanti in bianco e nero, di seguito la tabella con tutte le stampanti (primo e secondo piano le *TASKalfa*, sono uguali)

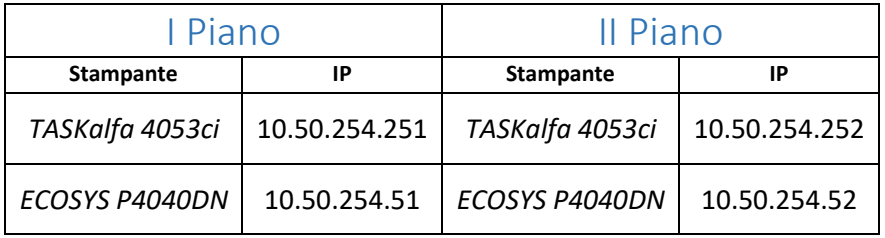

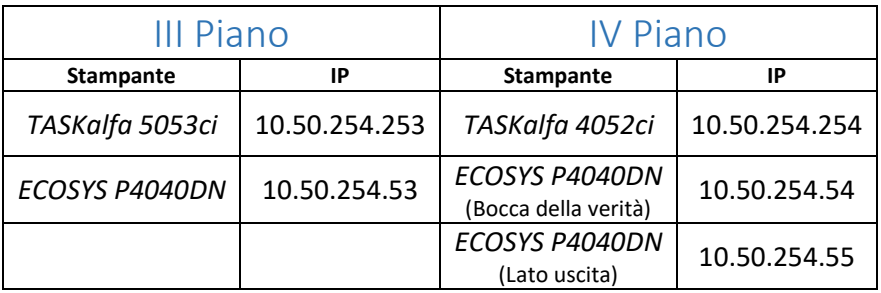

### scegliere quella del proprio piano e cliccare su installa

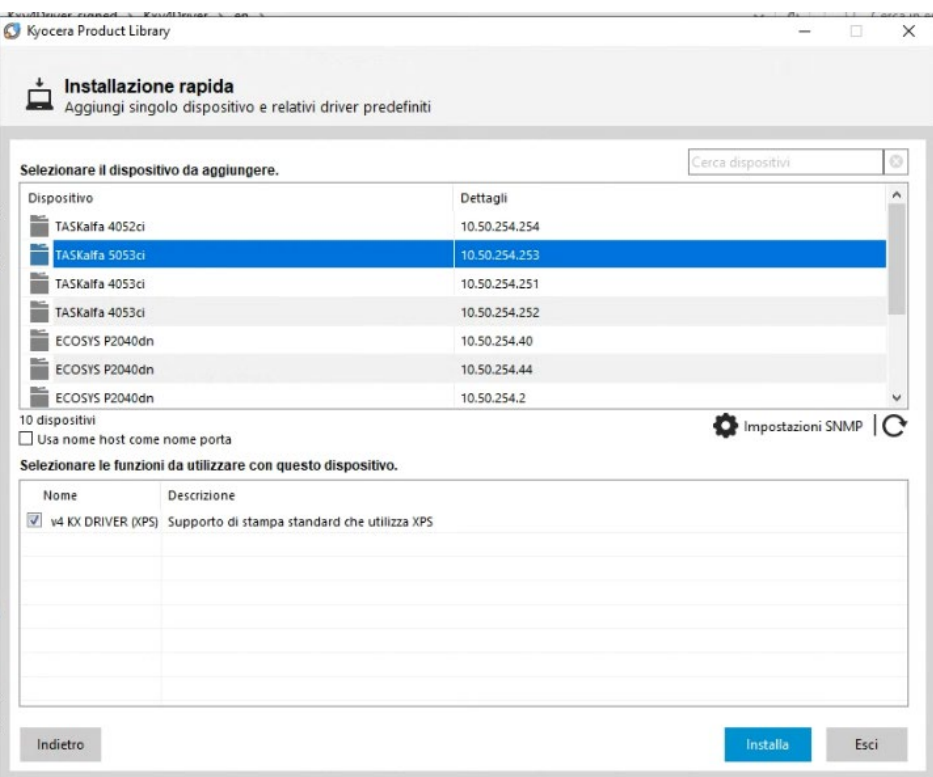

Al termine cliccare su fine, senza selezionare "stampa una pagina di prova", per le stampanti TASKalfa, occorre inserire le credenziali per poter stampare, mentre le Stampanti *ECOSYS*, sono già pronte per la stampa

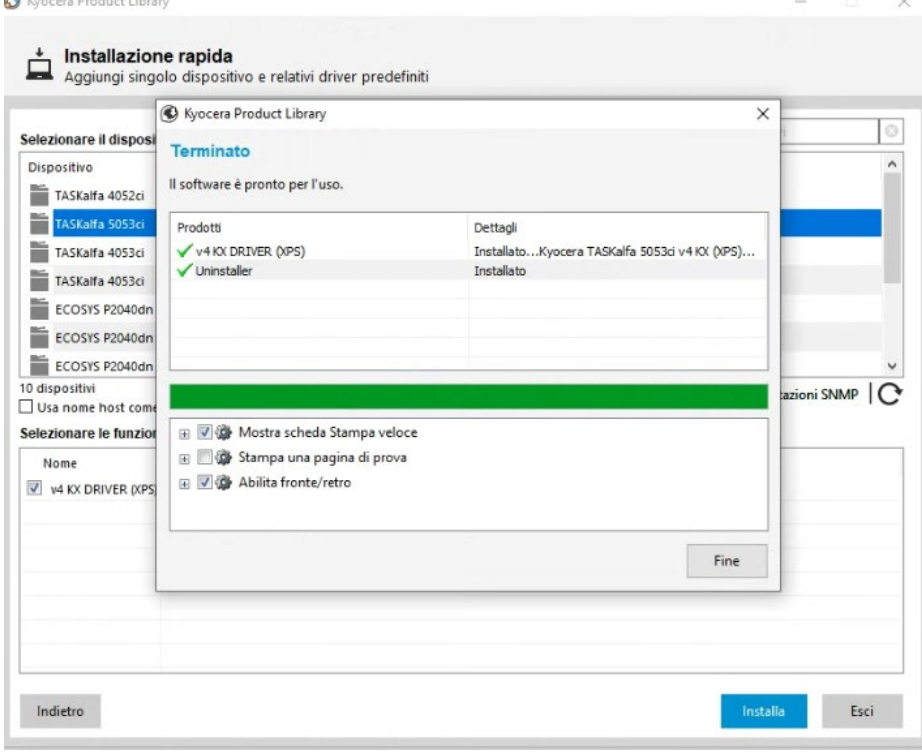

*Figura 3*

#### *3. Abilitazione utente per la stampante TASKalfa*

Andare nelle impostazioni di windows e cliccare su stampanti (io pigio il tasto windows e scrivo stamp… invio e si apre direttamente la schermata stampanti) Cliccare sulla stampante *TASKalfa* e cliccare "*gestisci*"

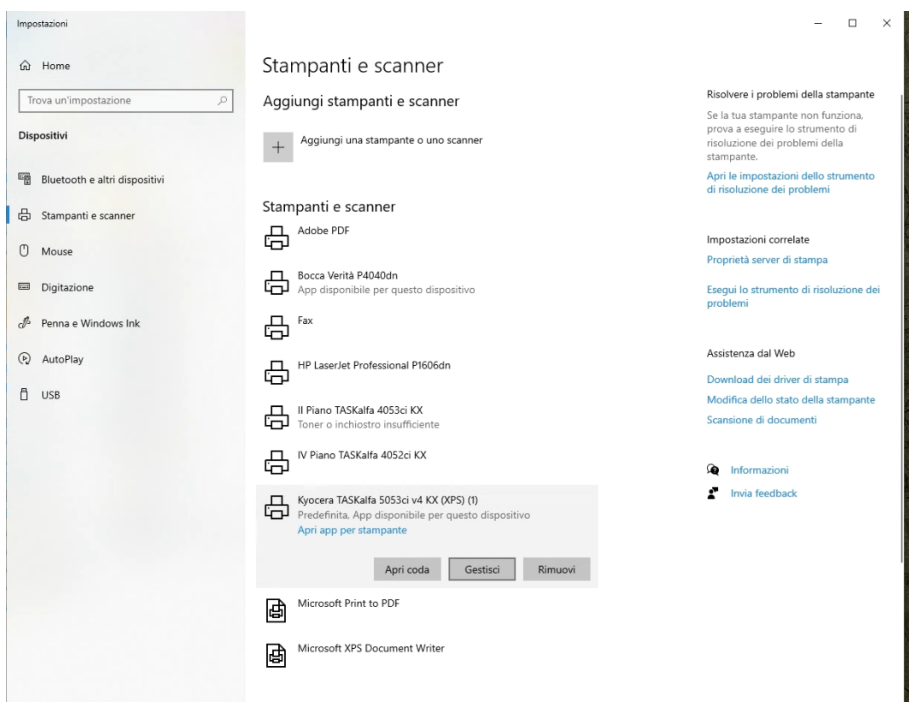

*Figura 4*

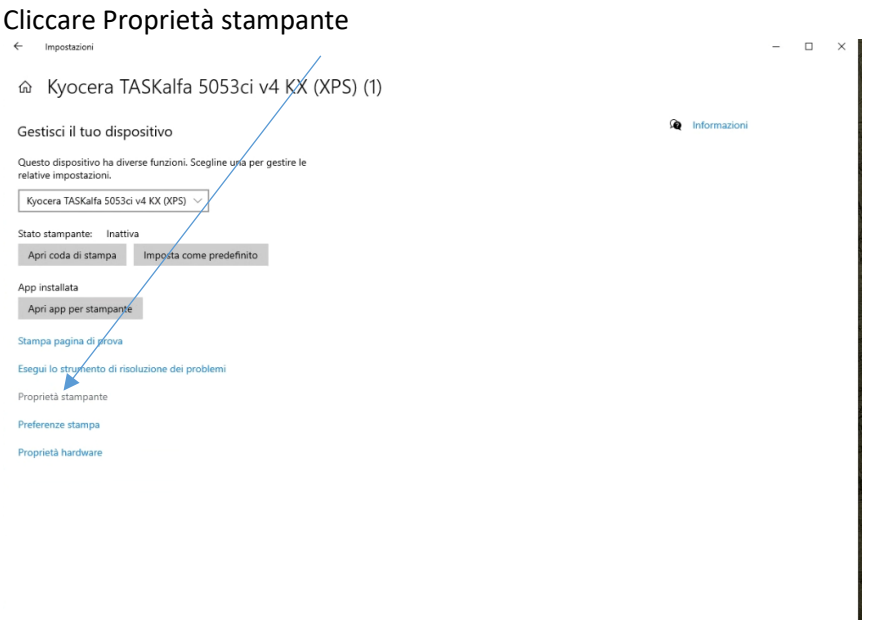

*Figura 5*

## Cliccare Preferenze

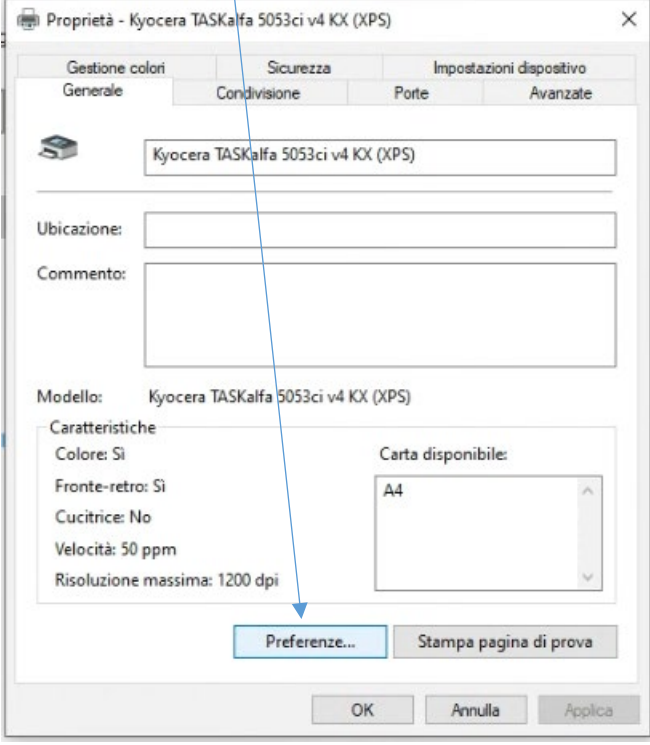

*Figura 6*

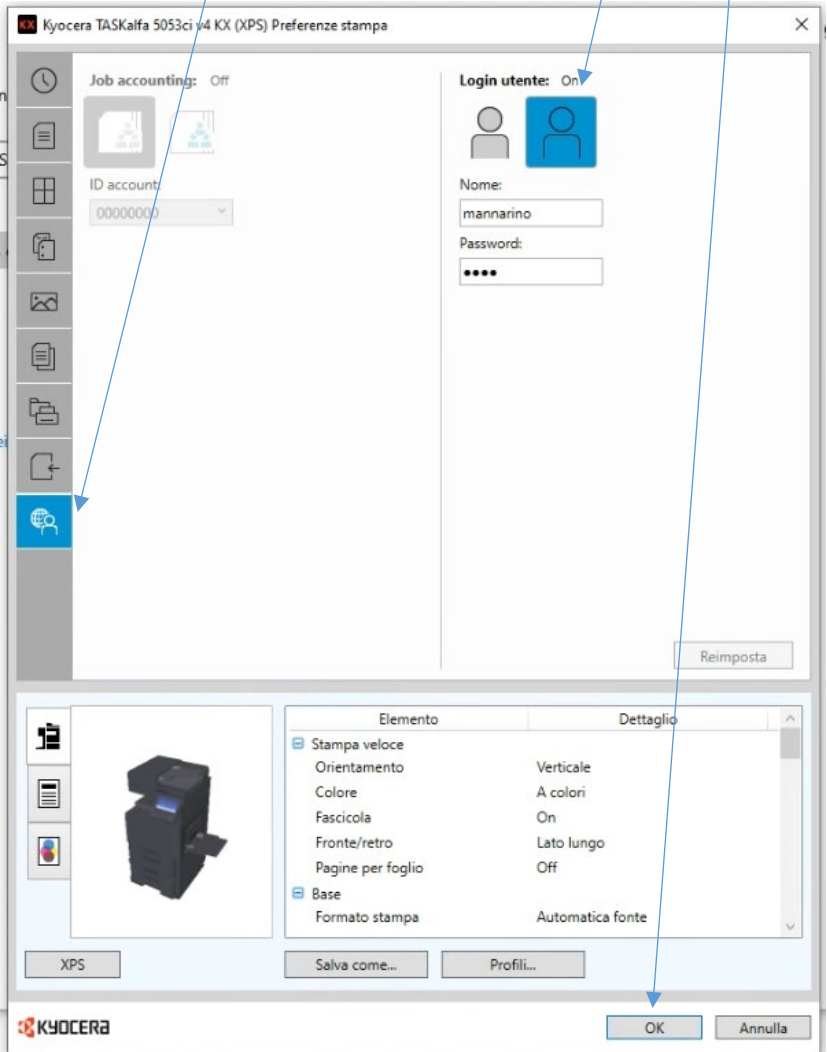

Cliccare su "Gestione utente" selezionare "Login utente: on" Inserire le credenziali in vostro possesso e cliccare infine su "OK"

*Figura 7*